## **JOB AID Course Not Completed by Department Report**

## **1**

There are two ways to access the report.

## **Option 1**

a. Choose **Admin** from the Saba menu.

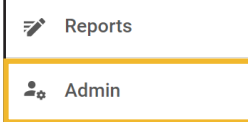

b. Select **Analytics** from the top menu bar.

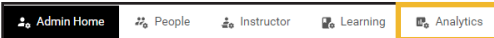

## **Option 2**

a. Choose **My Team** from the Saba menu.

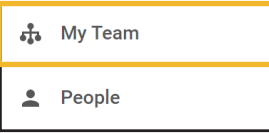

b. Select the **Analytics Icon** from menu on the left.

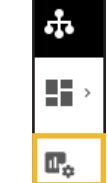

**2**

a. Select **All** from the dropdown menu to the left of the search field**.**

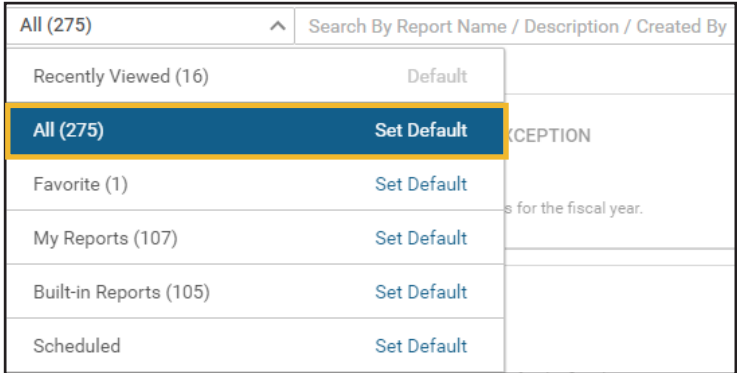

b. Type "**Course Not Completed by Department**" or a portion of the title into the search field to bring the report into view. **Click on the report name to open it.**

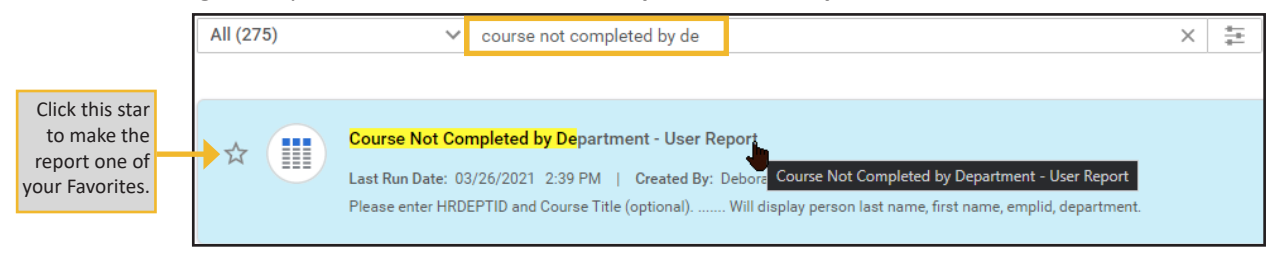

- **3**
- a. Person Organization Name: Search for and select the **organization(s)** you would like a report on.
- b. Person Status: Open dropdown menu and select **Active, Leave, Paid Leave**.
- c. Is Terminated: Leave as **No**.
- d. Optional: Search for **Course ID** and/or enter in **Completed Courses on Date**.
- e. Click **Run**.

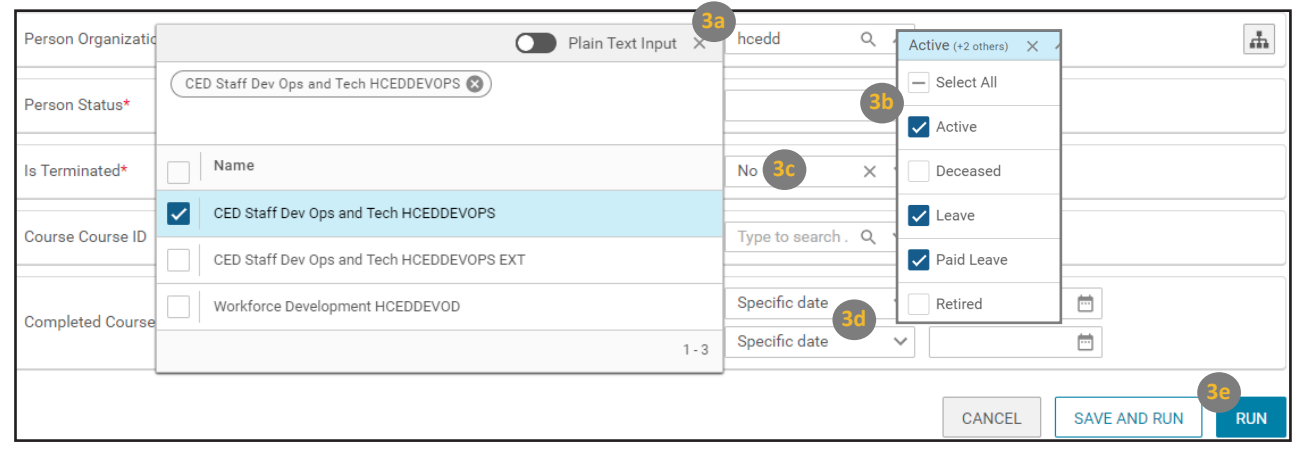

**4**

a. The report lists staff and the courses that are not completed for the criteria you selected.

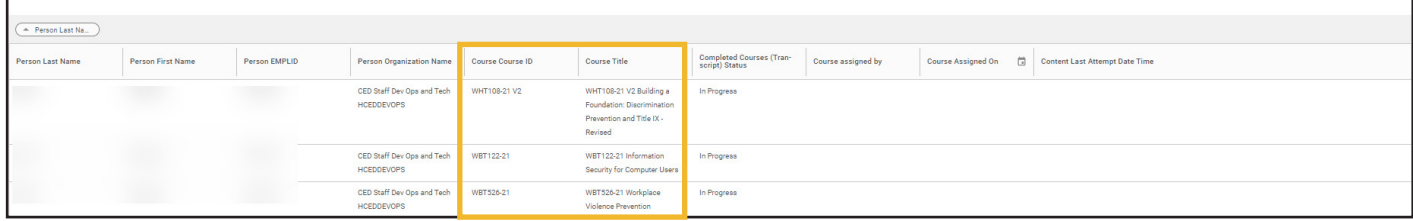

b. Click **Filter** to make any changes to the criteria.

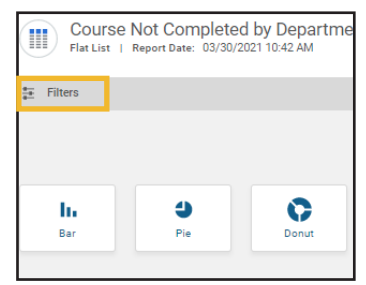

- c. To export the report, click the **download arrow** on the upper right.
- d. Select **PDF** or **Excel** for the report type.
- **e. Download** the report.

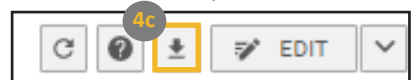

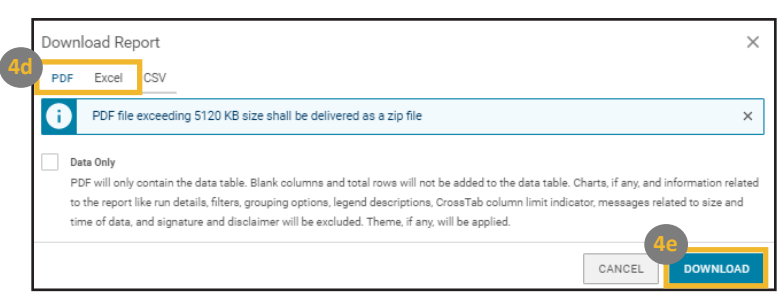